# **CLARITAS 360 BASIC NAVIGATON**

<span id="page-0-0"></span>This document will take you through the process of navigating to the various tools within Claritas 360.

## **HOME PAGE LAYOUT**

- 1. The homepage contains three main sections:
	- Buttons (located along the top of the screen)
	- Side menu
	- Tiles (located in the center of the screen)
- 2. Click on a button or tile in the image below to jump to that section.

Or, scroll through the document to review all tools/features available from the Claritas 360 home page.

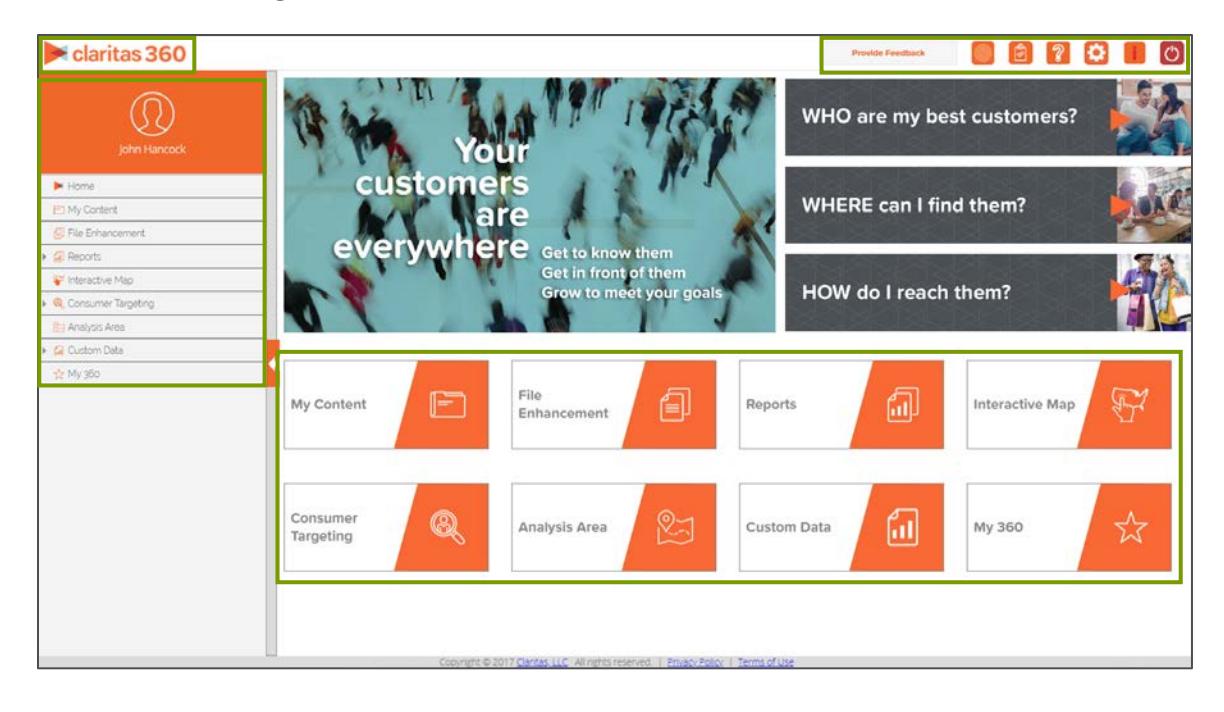

## **BUTTONS**

These buttons allow you to complete various tasks, including: setup user preferences, view help files, and logout.

claritas 360

 **Claritas 360**

Click this button anywhere in Claritas 360 to bring you back to the home page.

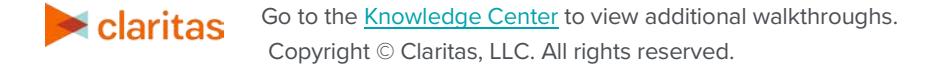

**Provide Feedback** 

#### **Provide Feedback**

Use this button to provide feedback to the Claritas 360 development team.

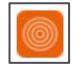

## **MyBestSegments**

Takes you to MyBestSegments. This website provides detailed information about our segmentation systems.

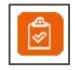

#### **My Jobs**

Allows you to view all jobs you have submitted (reports, analysis areas, etc) in a specific timeframe. Click the row or the Job ID number of the completed job that you want to view.

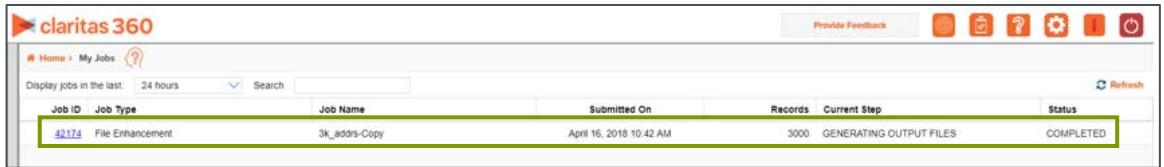

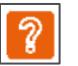

#### **Help**

Takes you to the Knowledge Center, where you can find all available online help files, news & information, and a link to MyClaritasTraining.

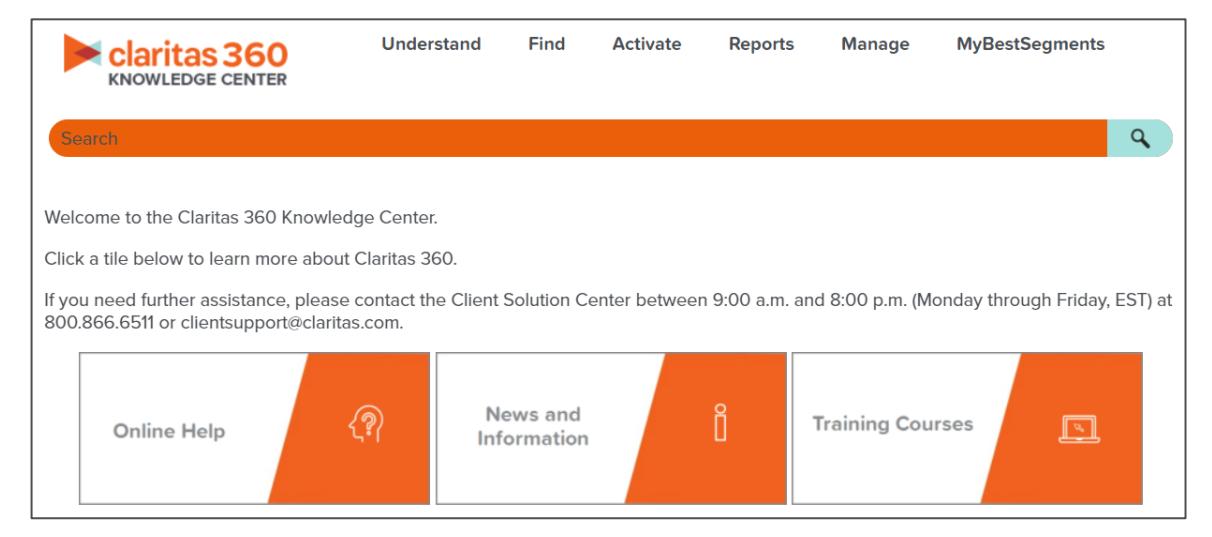

*[Return to Top](#page-0-0)*

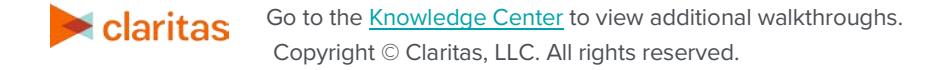

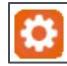

## **User Preferences**

The User Preferences allows you to customize the following:

- The data vintage
- Your home screen
- File enhancement generation and output settings
- Your analysis area file name format

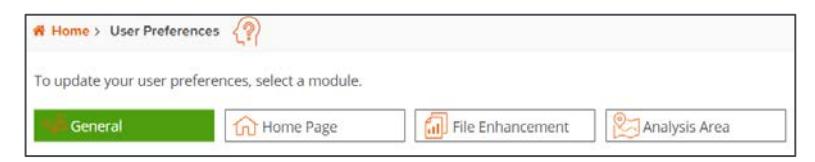

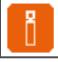

#### **News and Information**

Provides general and release specific information

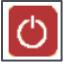

#### **Logout**

Logs you out of Claritas 360

## **TILES**

These tiles allow you to launch specific tools to complete your analyses and view content you've previously created. asdf

#### **My Content**

My Content lets you view and access the assets that you created in Claritas 360.

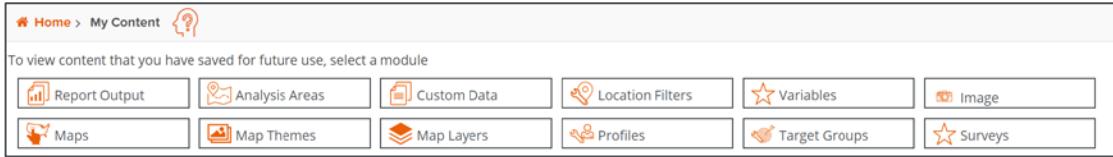

#### **File Enhancement**

The File Enhancement tool helps you better understand your key customers by enhancing your customer files/lists using a variety of attributes.

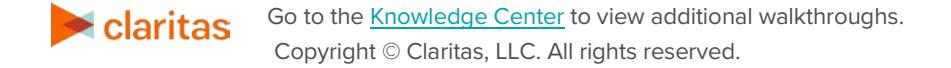

## **Reports**

Reports provide information that will help you understand more about your markets, potential customers, and their consumption patterns. You can generate the following report types in Claritas 360:

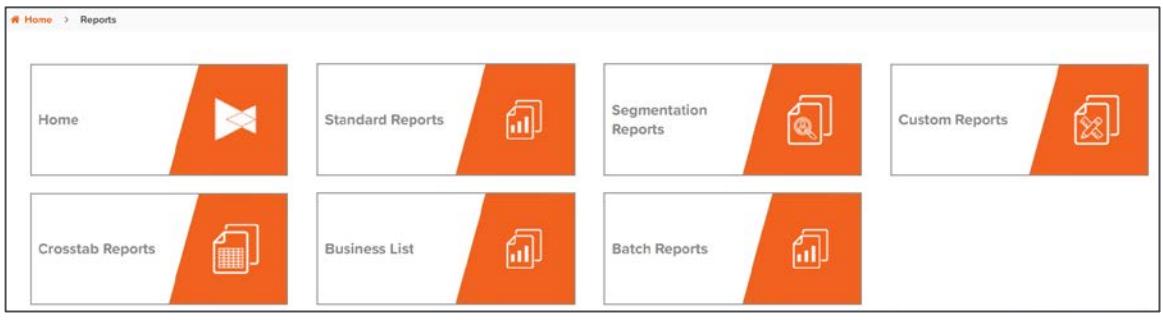

#### **Segmentation Reports**

Below is a listing of where each segmentation report can be located within the Segmentation Reports tile:

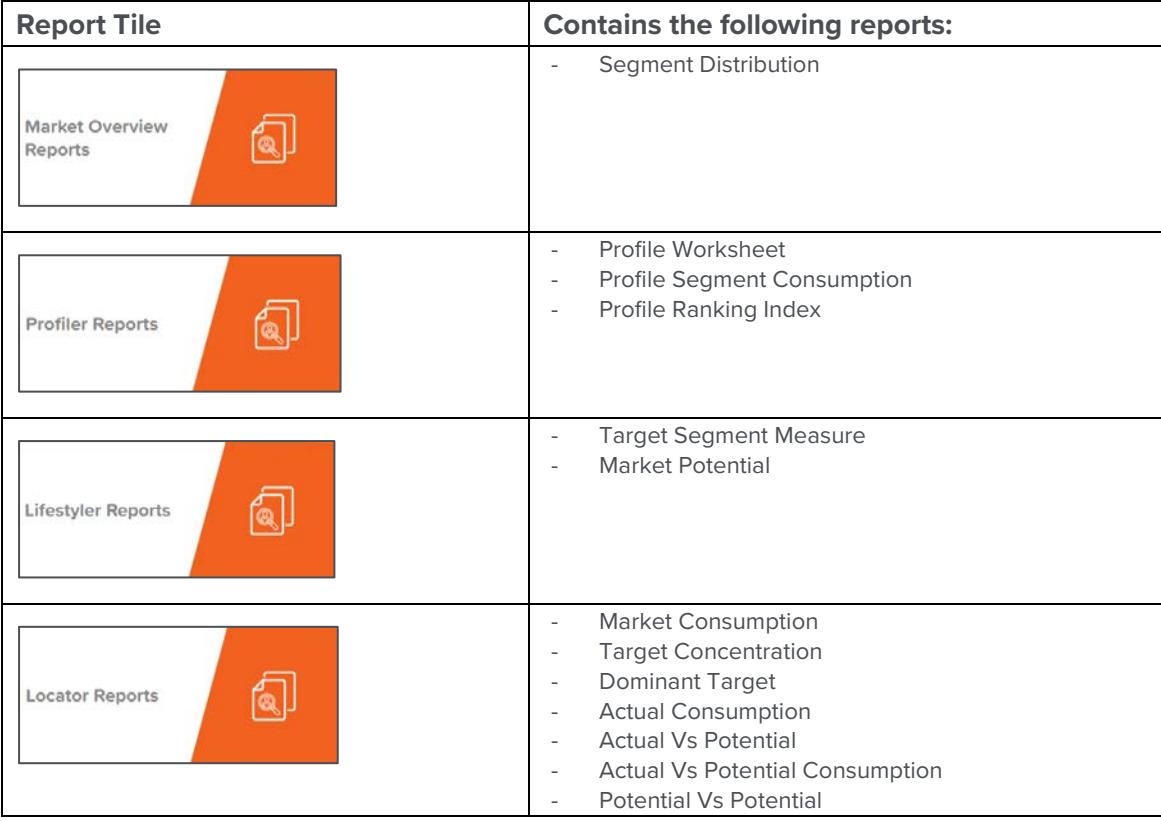

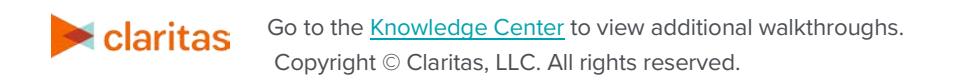

*[Return to Top](#page-0-0)*

### **Standard Reports**

Below is a listing of where each standard report can be located within the Standard Reports tile:

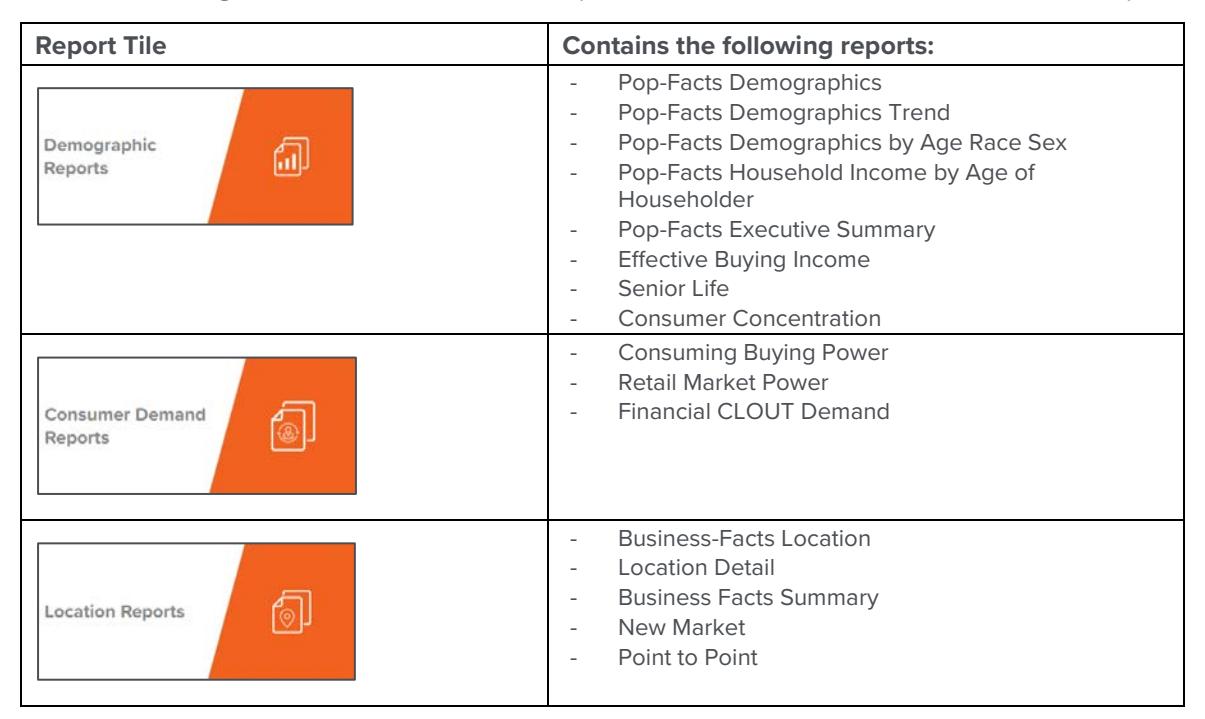

#### **Interactive Map**

The Interactive Map allows you to view any section of the map and locate your customers, markets, businesses, and competitors.

#### **Consumer Targeting**

The Consumer Targeting tools allow you to create target groups and custom profiles

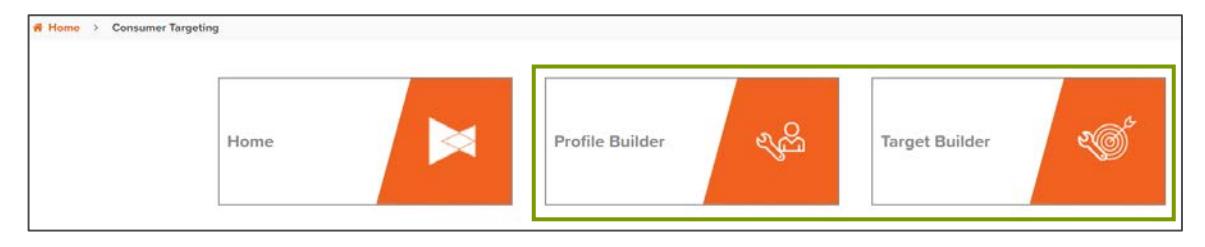

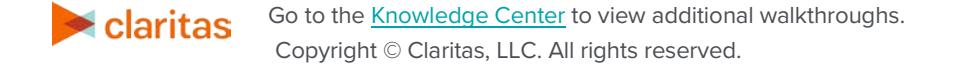

## **Analysis Area**

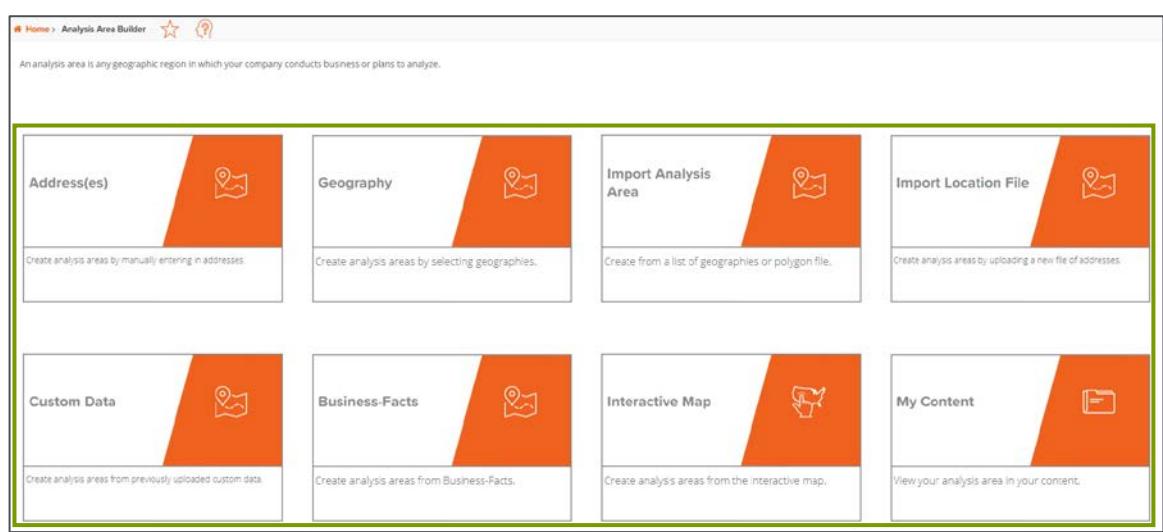

The following types of analysis areas can be created in Claritas 360:

## **Custom Data**

Custom Data provides tools that allow you to do the following:

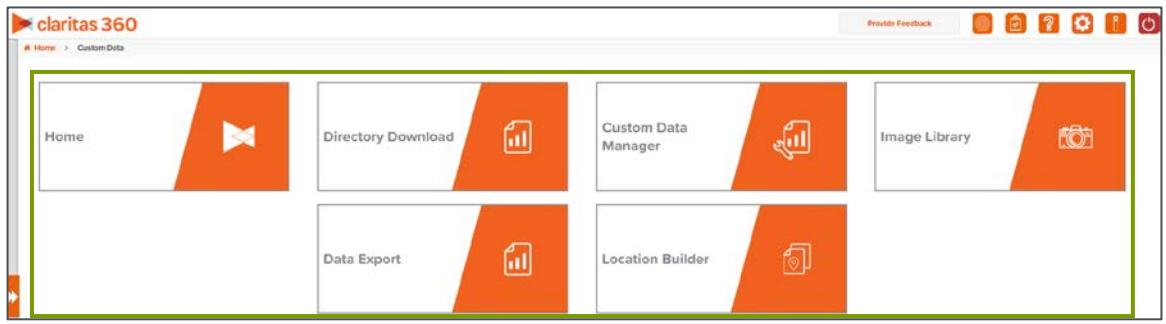

#### **My 360**

My 360 is a repository for those features or tools that you frequently use in Claritas 360, allowing you to easily access them.

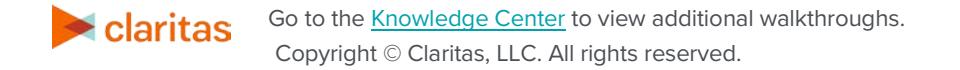

# **SIDE MENU**

The side menu contains the same options as the tiles on the main screen.

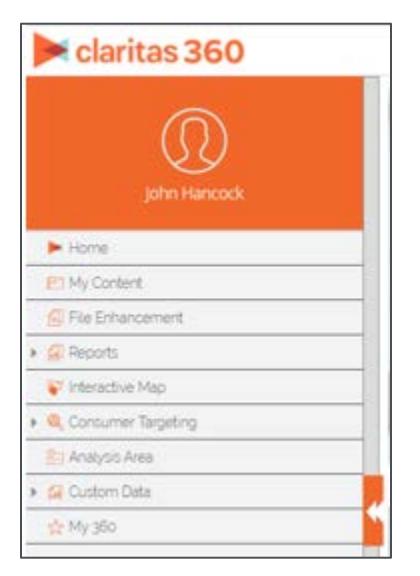

*[Return to Top](#page-0-0)*

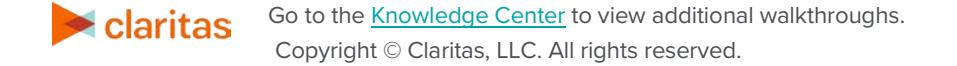